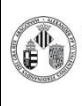

**Procedimiento Normalizado de trabajo – IN CELL Analycer 2000** 

#### La distribución electrónica de este documento a través del software eGAMbpm como revisión vigente, supone la previa aprobación electrónica por la función competente según PG-42-01

## **ARRANQUE**

- **1.** Arrancamos el In Cell Analizer 2000 con un click. Tarda unos cinco minutos en ponerse en modo espera.
- **2.** Arrancamos el ordenador y el monitor.
- **3.** Cuando el aparato está en modo de espera, una luz verde arrancamos el programa de adquisición.

### **INICIO**

- **4.** Se enciende la lámpara de fluorescencia , tarda unos 3 minutos en alcanzar la eficiencia máxima.
- **5.** Seleccionamos el Assay Development Mode para que aparezcan las ventanas necesarias para generar un nuevo protocolo.
- **6.** Para cargar la placa en el equipo hacemos clic en eject **se abre la** puerta del equipo. **Las muestras deben estar completamente limpias y secas antes de introducirlas en el equipo.** Ia lámpara de fluorescencia<br>
la eficiencia máxima.<br>
nos el Assay Development Mode<br>
se necesarias para generar un nuevo protocolo.<br>
la placa en el equipo hacemos clic en eject<br>
equipo.<br>
<u>Las muestras deben estar completamer</u>
- **7.** La muestra entra en el equipo haciendo clic en la ventana **Plate/Slide View.**

## **DISEÑO DEL PROTOCOLO**

Seguimos los pasos que indica la ventana del **Protocol Designer**

- **8. Description:** damos nombre al protocolo e introducimos una descripción.
- **9. Plate:** cargamos el modelo de placa, de esta forma proporcionamos al programa los parámetros necesarios para observar la placa, como el nominal focus.
- **10.Objective:** seleccionamos el objetivo que vamos a utilizar.
- **11.Specimen:** sólo se activa cuando usamos portas para

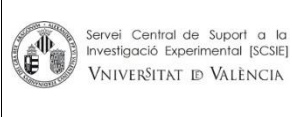

VNIVERSITAT **D** VALÈNCIA

**Procedimiento Normalizado de trabajo – IN CELL Analycer 2000** La distribución electrónica de este documento a través del software eGAMbpm como revisión vigente, supone la previa aprobación electrónica por la función competente según PG-42-01

**12.Microscopy:** en este apartado seleccionamos los canales que vamos a observar, la resolución(binning), procesado de la imagen, el policroico, Etc. Si vamos a ver **Cy3** usaremos el policroico **QUAD1**, para el **TEXAS RED** el **QUAD2**.

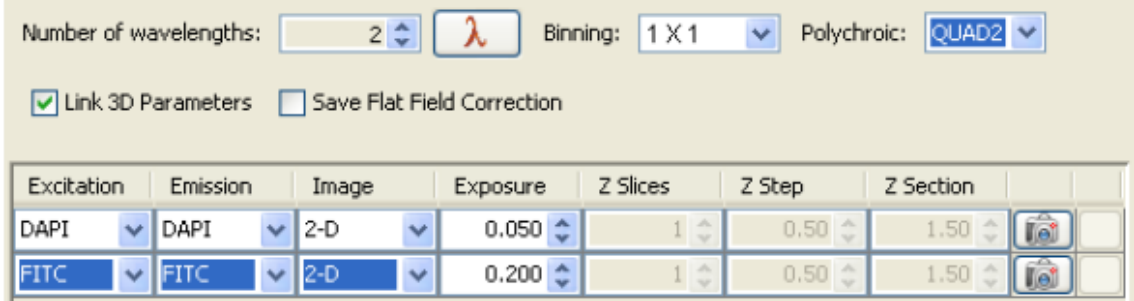

**13.Focus:** Donde seleccionamos el Láser Autofocus y donde podemos optimizar las exposiciones y el foco para cada longitud de onda.

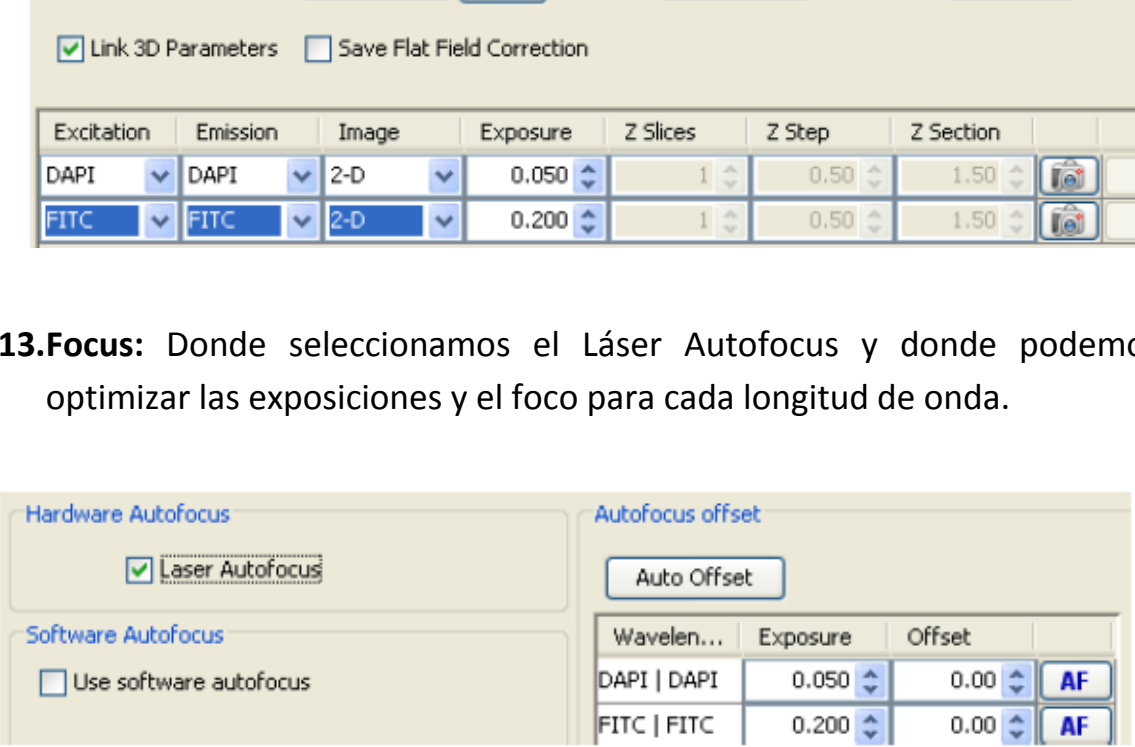

- **14.Processing y Plate Heater cards** no se utilizan en el protocolo básico.
- **15.Adquisition:** Donde seleccionamos el orden de adquisición de los pocillos y podemos activar la opción del **Cell Count**. Indicándole el canal de la señal nuclear podemos programar el número de células que necesitamos por pocillo, cambiando de pocillo cuando tiene las células necesarias. **Sample Now** nos muestra el resultado de la segmentación para contar.

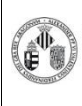

**Procedimiento Normalizado de trabajo – IN CELL Analycer 2000** La distribución electrónica de este documento a través del software eGAMbpm como revisión vigente, supone la previa aprobación electrónica por la función competente según PG-42-01

## **SELECCIÓN DE LOS POCILLOS**

En la ventana **Plate/Slide View** seleccionamos los pocillos sobre los que se va a realizar la adquisición.

- Con Ctrl+û apretado, el botón izquierdo del ratón desactivamos pocillos.
- Con **Ctrl** apretado, el botón izquierdo del ratón activamos pocillos.

En los iconos de la izquierda del **Plate/Slide View** con **ponemos** elegir el número de campos por pocillo y su distribución.

### **SALVAMENTO DEL PROTOCOLO**

Antes de ejecutar el protocolo podemos guardarlo en **File>Save as>**.

# **EJECUCIÓN DEL PROTOCOLO**

Con el botón de **Run protocol** o el botón de la barra de tareas iniciamos la adquisición. Indicando la carpeta de destino de las imágenes y el nombre. rl apretado, el botón izquierdo del ratón activame<br>
cole la izquierda del **Plate/Slide View** con<br>
ero de campos por pocillo y su distribución.<br> **Copia de Plate/Slide View controlada de Controlada de Plate/Slide View de Fil** 

La adquisición se puede detener con el botón  $\|\cdot\|$  de la barra de tareas.

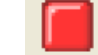

#### **ALMACENAMIENTO DE LOS DATOS**

Dado el gran volumen de dados generados por este equipo para garantizar que siempre haya espacio de disco durante la adquisición queda limitada la permanencia de los datos en el ordenador del equipo a un máximo de una semana.